# **Documento de Operación y Despliegue**

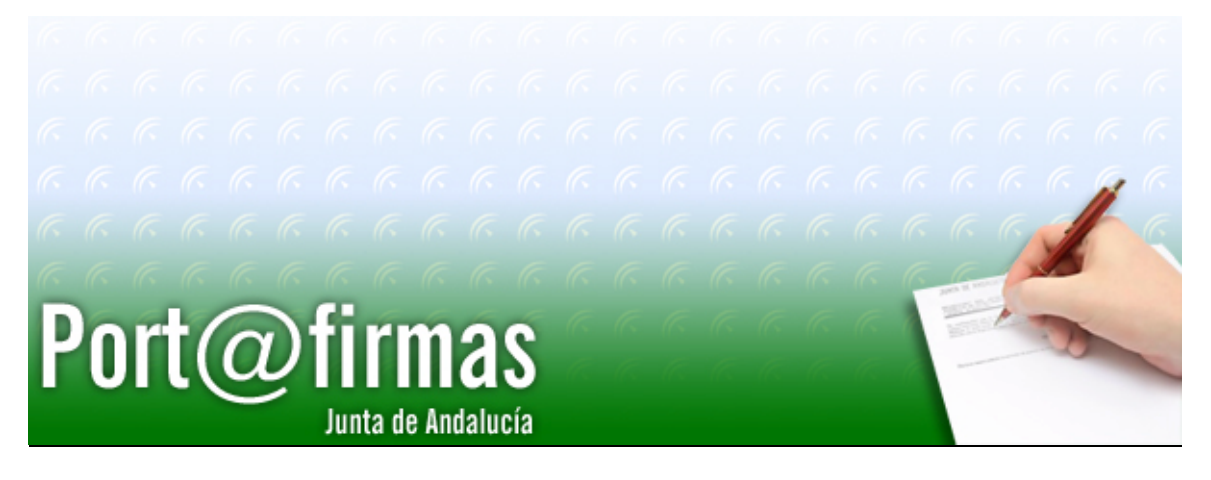

Documento elaborado por: Francisco José Cantero Villar

Revisado por: Miguel J. Vázquez Rebollo

Versión: 1.3.0

Lugar y fecha: Sevilla, 20 de Diciembre de 2006

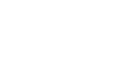

#### **Contenido:**

JUNTA DE ANDALUCI

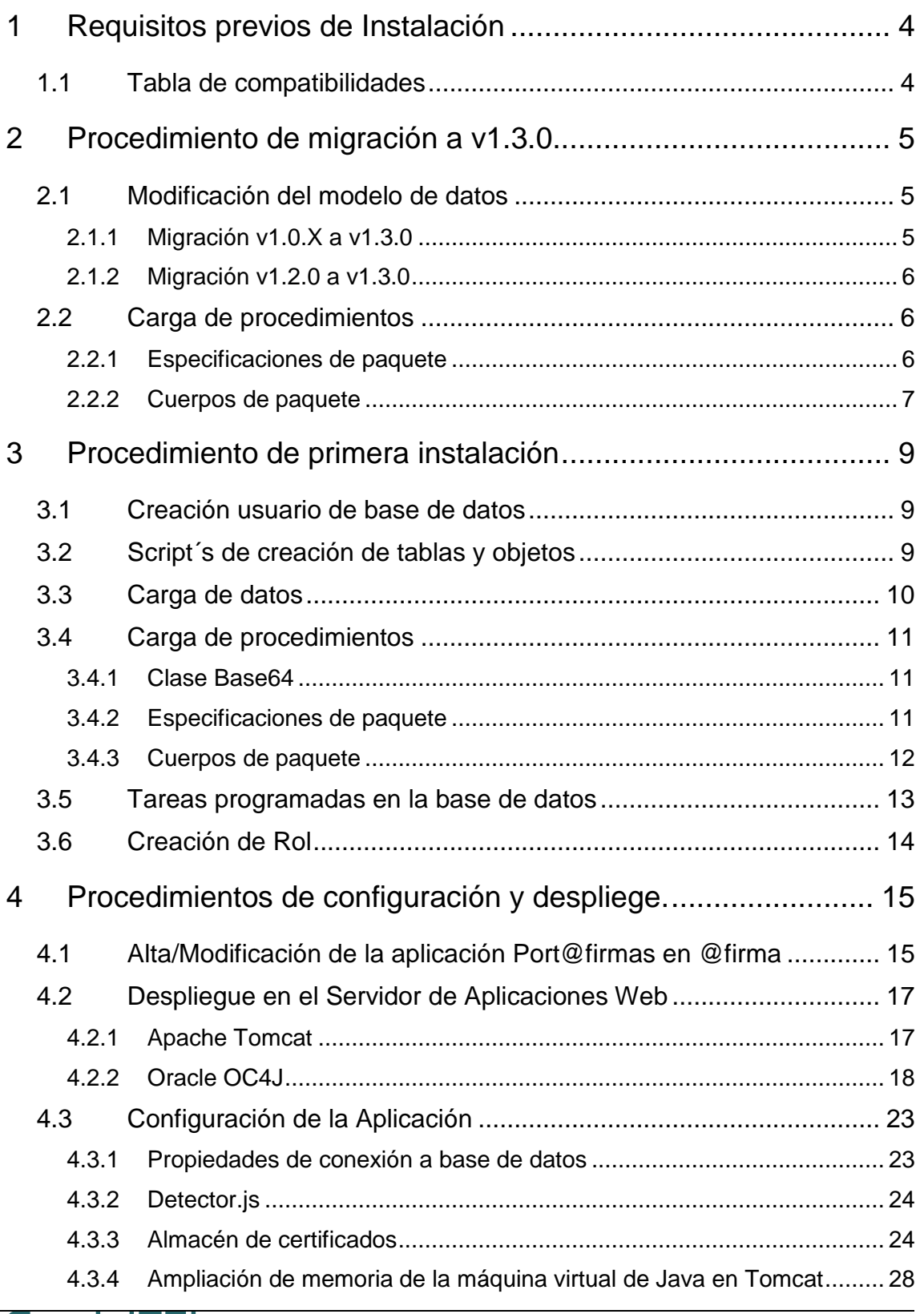

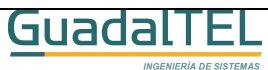

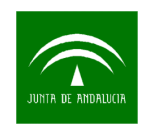

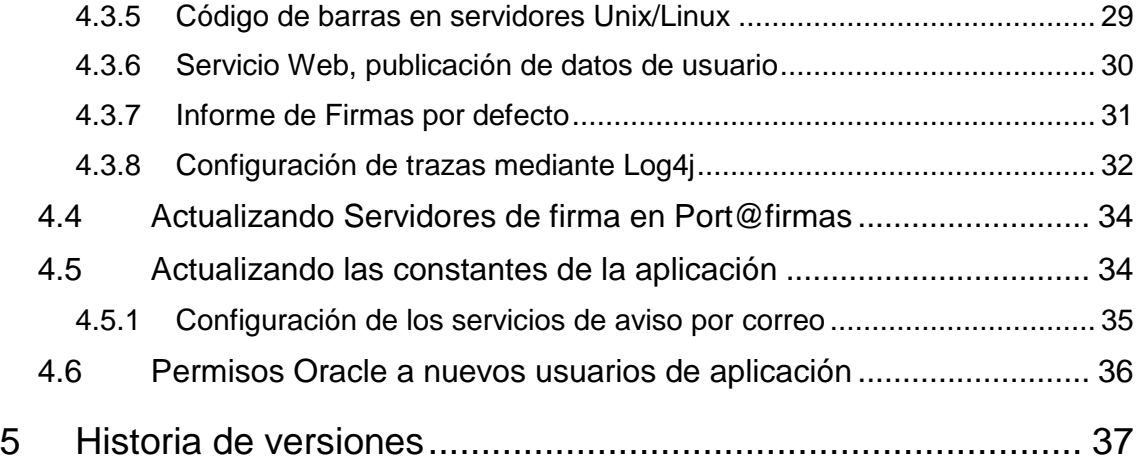

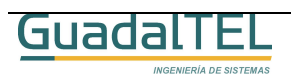

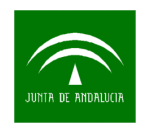

# **1 Requisitos previos de Instalación**

Para poder instalar y hacer funcionar correctamente Port@firmas con el servidor @firma que tengamos instalados debemos cumplir los siguientes requisitos:

- Base de datos Oracle 8i o 9i, y en el caso de 8i con las extensiones Java instaladas en el servidor.
- Servidor de Aplicaciones Web Tomcat / OC4J con JDK 1.4.2<sup>1</sup> o 1.5.0 con las extensiones JCE correspondientes a su versión necesarias para habilitar la encriptación "fuerte" requerida para atacar a los Servicios Web de @firma. (Ver tabla de compatibilidades definida a continuación)
- (Opcional) Cuenta de Correo para los avisos por correo o bien acceso a @visador.

En cuanto a los requisitos en clientes, hay que cumplir los definidos por la propia plataforma @firma en su versión v4.0. Para más información acceder a Plutón, Área Técnica de @firma, y el "Manual de Usuario de @FIRMA" detalla los mismos.

## 1.1 Tabla de compatibilidades

A continuación se detalla la relación de Servidores de Aplicaciones Web con los que se ha testeado y por tanto se garantiza el correcto funcionamiento de la aplicación.

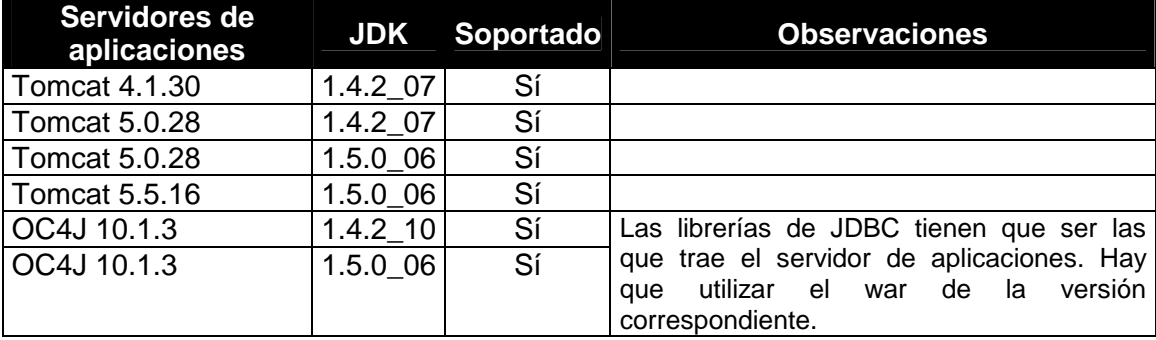

El servidor de aplicaciones OC4J 10.1.2 no se ha testeado al llevar una J2EE 1.3 y requerirse como mínimo una versión 1.4 para la desencriptación 3DES.

 $1$  La versión 1.4.2 se recomienda que sea mínimo parche 7 o superior, al tener los parche 2 y 3 un bug interno que da problemas con las comunicaciones SSL.

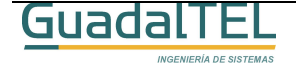

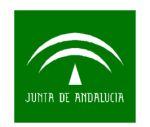

# **2 Procedimiento de migración a v1.3.0**

Desde este punto se va a describir el proceso de migración necesario para pasar Port@firmas de versiones antiguas a la nueva versión v1.3.0 Si no es su caso, y va a instalar una versión desde cero debe continuar directamente en el punto "**3. Procedimiento de primera instalación**" omitiendo todo lo contenido en este punto.

El proceso de migración se puede resumir en tres pasos:

- 1) Modificación del modelo de datos.
- 2) Carga de los nuevos paquetes, que se explica en el presente punto.
- 3) Repliegue, despliegue y configuración del nuevo WAR de Port@firmas, punto 4.2 en adelante.

Es recomendable parar la aplicación mientras se realizan estos cambios, para evitar que haya usuarios conectados mientras se actualizan las informaciones.

## 2.1 Modificación del modelo de datos

La modificación del modelo de datos dependerá de la versión de Port@firmas a partir de la cual se encuentra, pero el proceso en sendos casos es el mismo, lanzar la relación de Script´s en el orden indicado.

Este proceso debe hacerse conectados a la base de datos con el usuario propietario mediante un cliente SQL tipo SQLPLUS, TOAD o RAPTOR.

#### **2.1.1 Migración v1.0.X a v1.3.0**

Desde la ventana del SQLPLUS ejecutar:

**SQL>@D:\ KitPortafirma\Scripts\Scripts\Migración 1.0.X a 1.3.0\PFIRMA.tab**

**SQL>@D:\ KitPortafirma\Scripts\Scripts\Migración 1.0.X a 1.3.0\PFIRMA.ind** 

**SQL>@D:\ KitPortafirma\Scripts\Scripts\Migración 1.0.X a 1.3.0\PFIRMA.con** 

**SQL>@D:\ KitPortafirma\Scripts\Scripts\Migración 1.0.X a 1.3.0\PFIRMA.sqs** 

#### **SQL>@D:\ KitPortafirma\Scripts\Scripts\Migración 1.0.X a 1.3.0\PFIRMA.typ**

Una vez modificado el modelo de datos podemos continuar con la carga de procedimientos.

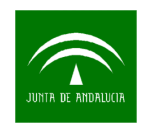

## **2.1.2 Migración v1.2.0 a v1.3.0**

Desde la ventana de SQLPLUS ejecutar:

### **SQL>@D:\ KitPortafirma\Scripts\Scripts\Migración 1.2.X a 1.3.0\PFIRMA.tab**

**SQL>@D:\ KitPortafirma\Scripts\Scripts\Migración 1.2.X a 1.3.0\PFIRMA.ind** 

**SQL>@D:\ KitPortafirma\Scripts\Scripts\Migración 1.2.X a 1.3.0\PFIRMA.con** 

#### **SQL>@D:\ KitPortafirma\Scripts\Scripts\Migración 1.2.X a 1.3.0\PFIRMA.sqs**

Una vez modificado el modelo de datos podemos continuar con la carga de procedimientos.

## 2.2 Carga de procedimientos

A continuación vamos a realizar la carga de paquetes de base de datos, para ello deberemos habernos conectados con el usuario propietario del esquema de Port@firmas mediante un cliente SQL tipo SQPLUS, TOAD o RAPTOR.

#### **2.2.1 Especificaciones de paquete**

Vamos primero a cargar las especificaciones de los paquetes, para ello en la ventana del SQLPLUS ejecutamos las siguientes instrucciones:

#### **SQL>set scan off;**

- **SQL> @D:\KitPortafirma\Scripts\paquetes\PF\_PQ\_TYPE.PKS**
- **SQL> @D:\KitPortafirma\Scripts\paquetes\PF\_PQ\_API.PKS**
- **SQL> @D:\KitPortafirma\Scripts\paquetes\PF\_PQ\_TOOL.PKS**
- **SQL> @D:\KitPortafirma\Scripts\paquetes\PF\_PQ\_ACCION.PKS**
- **SQL> @D:\KitPortafirma\Scripts\paquetes\PF\_PQ\_ADMIN.PKS**
- **SQL> @D:\KitPortafirma\Scripts\paquetes\PF\_PQ\_BASE64.PKS**
- **SQL> @D:\KitPortafirma\Scripts\paquetes\PF\_PQ\_CORREO.PKS**
- **SQL> @D:\KitPortafirma\Scripts\paquetes\PF\_PQ\_DAEMON.PKS**
- **SQL> @D:\KitPortafirma\Scripts\paquetes\PF\_PQ\_EVENTO.PKS**

SQL> @D:\KitPortafirma\Scripts\paquetes\PF\_PQ\_FIRMA.PKS

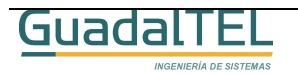

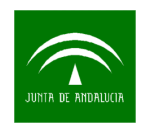

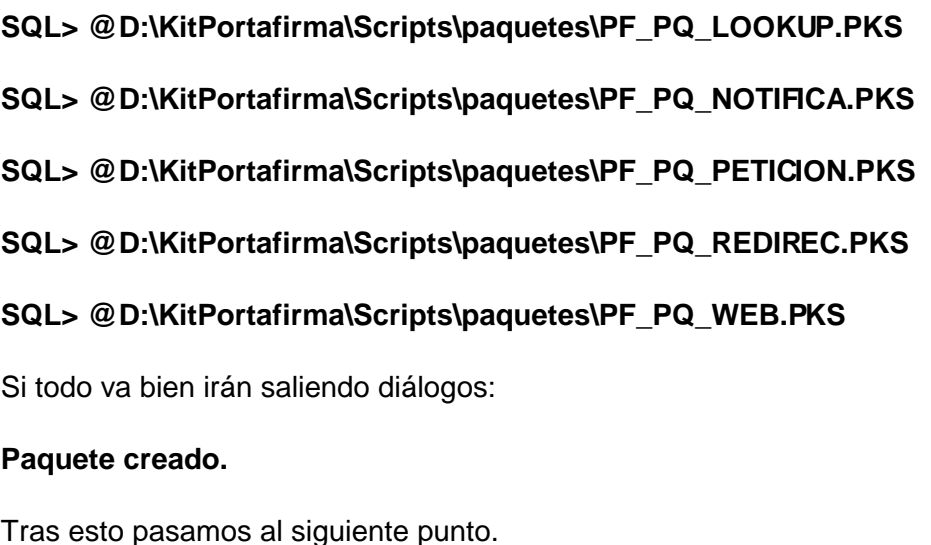

## **2.2.2 Cuerpos de paquete**

Al igual que antes, ejecutamos las siguientes líneas en el SQLPLUS.

**SQL>set scan off;** 

**SQL>@D:\KitPortafirma\Scripts\paquetes\PF\_PQ\_TYPE.PKB SQL>@D:\KitPortafirma\Scripts\paquetes\PF\_PQ\_API.PKB SQL>@D:\KitPortafirma\Scripts\paquetes\PF\_PQ\_TOOL.PKB SQL>@D:\KitPortafirma\Scripts\paquetes\PF\_PQ\_ACCION.PKB SQL>@D:\KitPortafirma\Scripts\paquetes\PF\_PQ\_ADMIN.PKB SQL>@D:\KitPortafirma\Scripts\paquetes\PF\_PQ\_BASE64.PKB SQL>@D:\KitPortafirma\Scripts\paquetes\PF\_PQ\_CORREO.PKB SQL>@D:\KitPortafirma\Scripts\paquetes\PF\_PQ\_DAEMON.PKB SQL>@D:\KitPortafirma\Scripts\paquetes\PF\_PQ\_EVENTO.PKB SQL>@D:\KitPortafirma\Scripts\paquetes\PF\_PQ\_FIRMA.PKB SQL>@D:\KitPortafirma\Scripts\paquetes\PF\_PQ\_LOOKUP.PKB SQL>@D:\KitPortafirma\Scripts\paquetes\PF\_PQ\_NOTIFICA.PKB SQL>@D:\KitPortafirma\Scripts\paquetes\PF\_PQ\_PETICION.PKB** 

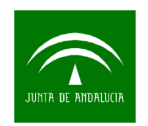

#### **SQL>@D:\KitPortafirma\Scripts\paquetes\PF\_PQ\_REDIREC.PKB**

#### **SQL>@D:\KitPortafirma\Scripts\paquetes\PF\_PQ\_WEB.PKB**

Si al ver los diálogos de confirmación nos salta al llegar al paquete PF\_PQ\_NOTIFICA el mensaje:

#### **Advertencia: Cuerpo del paquete creado con errores de compilación.**

Esto quiere indicar que no tenemos acceso al avisador. Si no tenemos o no queremos usar el avisador en Port@firmas ejecutamos la siguiente línea.

#### **SQL>@D:\KitPortafirma\Scripts\paquetes\PF\_PQ\_NOTIFICA\_SIN\_AVISADOR.PKB**

Y con esto hemos terminado de cargar todos los objetos necesarios en la base de datos. Al igual que en los casos anteriores estos script´s pueden ser lanzados con el TOAD o RAPTOR teniendo cuidado en respetar el orden de ejecución indicado.

Ahora pasaremos a replegar la aplicación en el Tomcat / OC4J para desplegar el nuevo WAR y revisar los parámetros de conexión a base de datos. Para ello debemos saltar al punto "**4. Procedimientos de configuración y despliege**".

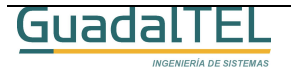

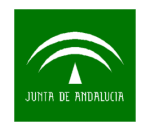

# **3 Procedimiento de primera instalación**

Desde este punto se va a describir la instalación del sistema partiendo desde cero.

## 3.1 Creación usuario de base de datos

El primer requisito que debe cumplir es la versión de la base de datos. Port@firmas es en actualidad compatible con base de datos Oracle 8i y 9i en los que se hayan habilitado clases Java en el servidor (extensión Java en la base de datos).

En la instancia de base de datos donde queramos instalar el sistema, tenemos que dar de alta tres "tablespaces":

- TS\_PFIRMA\_INDICES
- TS\_PFIRMA\_DATOS
- TS PFIRMA BLOB

Los tamaños de los mismos quedan a elección del administrador, siendo recomendables de partida 16 MB, 64 MB y 128 MB respectivamente, con posibilidad de crecimiento automático. Por temas de rendimiento se recomienda además que el fichero de "tablespace" de índices esté en una unidad de disco física distinta de la de datos normales o columnas BLOB´s (documentos binarios).

Dar de alta un usuario Oracle, recomendamos "PFIRMAMG" pues será el que empleemos como referencia en el resto del documento, con los roles "CONNECT", "RESOURCE" y de creación de roles. El "tablespace" por defecto del usuario debe ser "TS\_PFIRMA\_DATOS", y el temporal el "TEMP", o el definido en el sistema como temporal. Una vez creado el usuario, con el usuario "SYSTEM", hay que concederle el permiso adicional, con la instrucción "GRANT CREATE TYPE TO PFIRMAMG".

## 3.2 Script´s de creación de tablas y objetos

El siguiente paso, una vez creado el usuario y los tablespaces es probar dicho usuario, conectando mediante un SQLPLUS o un cliente oracle tipo TOAD o TORA.

Si la conexión es correcta podemos pasar a crear todas las entidades necesarias para el Port@firmas, en este caso, tablas, índices, constraints, secuencias y tipos en este orden.

Para ello pensemos a partir de ahora que tenemos el CD del kit Port@firmas en la unidad D, y por tanto desde un SQLPLUS debemos poner:

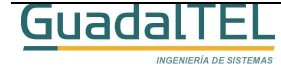

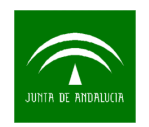

#### **SQL>@D:\ KitPortafirma\Scripts\tablas\pfirmaGeneral.tab**

Y pulsamos "intro", si todo va bien ira apareciendo diálogos indicando "tabla creada". Puede que al llegar a la tabla PF\_POOL\_PETICIONES, en ocasiones, de un mensaje de error, pero es simplemente que al tratar de crear la tabla temporal parece que tras crearla lo intente de nuevo. Puede ser debido a un error del SQLPLUS.

El administrador de base de datos puede revisar la creación de tablas para ajustar y afinar los parámetros de almacenamiento de columnas BLOB a las características propias de la base de datos sobre la que se vayan a instalar.

Ejecutamos el resto de los scripts en el siguiente orden:

#### **SQL>@D:\ KitPortafirma\Scripts\tablas\pfirmaGeneral.ind**

#### **SQL>@D:\ KitPortafirma\Scripts\tablas\pfirmaGeneral.con**

#### **SQL>@D:\ KitPortafirma\Scripts\tablas\pfirmaGeneral.sqs**

#### **SQL>@D:\ KitPortafirma\Scripts\tablas\pfirmaGeneral.typ**

Una vez terminado de ejecutar los scripts el modelo de datos ya está generado en el usuario propietario. Estos mismos scripts se pueden lanzar desde un cliente TOAD o TORA sin problemas, teniendo solo cuidado en ejecutarlo en el mismo orden.

#### 3.3 Carga de datos

El siguiente paso es cargar los datos básicos necesarios en las tablas de codificación, el proceso es similar al anterior. Seguimos con el ejemplo en el caso de SQLPLUS. El orden en este caso es el siguiente:

#### **SQL> @D:\KitPortafirma\Scripts\datos\PF\_SERVIDORES.dat**

Pulsamos intro y obtendremos el siguiente mensaje:

#### **1 fila creada.**

#### **Validación terminada.**

Procedemos con el resto de los scripts:

#### **SQL> @D:\KitPortafirma\Scripts\datos\PF\_APLICACIONES.DAT**

#### **SQL> @D:\KitPortafirma\Scripts\datos\PF\_CONSTANTES.DAT**

#### **SQL> @D:\KitPortafirma\Scripts\datos\PF\_ESTADOS.DAT**

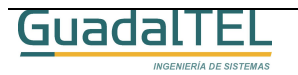

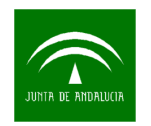

### **SQL> @D:\KitPortafirma\Scripts\datos\PF\_EVENTOS.DAT**

#### **SQL> @D:\KitPortafirma\Scripts\datos\PF\_TIPOS\_DOCUMENTO.dat**

Al igual que el caso anterior estos scripts se pueden lanzar como tales en el TOAD o similar.

## 3.4 Carga de procedimientos

Una vez que hemos cargado todos las tablas de codificación, vamos a proceder a cargar el resto de script´s, en este caso, las clases java y paquetes necesarios.

#### **3.4.1 Clase Base64**

Esta clase es necesaria para realizar operaciones de codificación y descodificación de BASE64 a binario y viceversa. Hacemos uso de ella debido a que en Oracle 8i no existen clases y paquetes a tal efecto.

Como en los casos anteriores, desde la ventana del SQLPLUS ponemos las siguientes instrucciones:

#### **SQL> set scan off;**

#### **SQL> @D:\KitPortafirma\Scripts\base64\Base64plsqljava.sql**

#### **3.4.2 Especificaciones de paquete**

Vamos primero a cargar las especificaciones de los paquetes, para ello en la ventana del SQLPLUS ejecutamos las siguientes intrucciones:

#### **SQL>set scan off;**

**SQL> @D:\KitPortafirma\Scripts\paquetes\PF\_PQ\_TYPE.PKS** 

- **SQL> @D:\KitPortafirma\Scripts\paquetes\PF\_PQ\_API.PKS**
- **SQL> @D:\KitPortafirma\Scripts\paquetes\PF\_PQ\_TOOL.PKS**
- **SQL> @D:\KitPortafirma\Scripts\paquetes\PF\_PQ\_ACCION.PKS**
- **SQL> @D:\KitPortafirma\Scripts\paquetes\PF\_PQ\_ADMIN.PKS**
- **SQL> @D:\KitPortafirma\Scripts\paquetes\PF\_PQ\_BASE64.PKS**
- **SQL> @D:\KitPortafirma\Scripts\paquetes\PF\_PQ\_CORREO.PKS**

#### **SQL> @D:\KitPortafirma\Scripts\paquetes\PF\_PQ\_DAEMON.PKS**

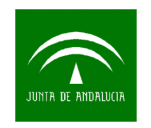

**SQL> @D:\KitPortafirma\Scripts\paquetes\PF\_PQ\_EVENTO.PKS**  SQL> @D:\KitPortafirma\Scripts\paquetes\PF\_PQ\_FIRMA.PKS **SQL> @D:\KitPortafirma\Scripts\paquetes\PF\_PQ\_LOOKUP.PKS SQL> @D:\KitPortafirma\Scripts\paquetes\PF\_PQ\_NOTIFICA.PKS SQL> @D:\KitPortafirma\Scripts\paquetes\PF\_PQ\_PETICION.PKS SQL> @D:\KitPortafirma\Scripts\paquetes\PF\_PQ\_REDIREC.PKS SQL> @D:\KitPortafirma\Scripts\paquetes\PF\_PQ\_WEB.PKS**  Si todo va bien irán saliendo diálogos:

## **Paquete creado.**

### **3.4.3 Cuerpos de paquete**

Al igual que antes, ejecutamos las siguientes líneas en el SQLPLUS.

**SQL>set scan off;** 

**SQL>@D:\KitPortafirma\Scripts\paquetes\PF\_PQ\_TYPE.PKB SQL>@D:\KitPortafirma\Scripts\paquetes\PF\_PQ\_API.PKB SQL>@D:\KitPortafirma\Scripts\paquetes\PF\_PQ\_TOOL.PKB SQL>@D:\KitPortafirma\Scripts\paquetes\PF\_PQ\_ACCION.PKB SQL>@D:\KitPortafirma\Scripts\paquetes\PF\_PQ\_ADMIN.PKB SQL>@D:\KitPortafirma\Scripts\paquetes\PF\_PQ\_BASE64.PKB SQL>@D:\KitPortafirma\Scripts\paquetes\PF\_PQ\_CORREO.PKB SQL>@D:\KitPortafirma\Scripts\paquetes\PF\_PQ\_DAEMON.PKB SQL>@D:\KitPortafirma\Scripts\paquetes\PF\_PQ\_EVENTO.PKB SQL>@D:\KitPortafirma\Scripts\paquetes\PF\_PQ\_FIRMA.PKB SQL>@D:\KitPortafirma\Scripts\paquetes\PF\_PQ\_LOOKUP.PKB SQL>@D:\KitPortafirma\Scripts\paquetes\PF\_PQ\_NOTIFICA.PKB** 

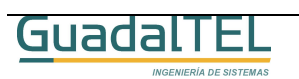

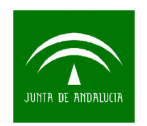

#### **SQL>@D:\KitPortafirma\Scripts\paquetes\PF\_PQ\_PETICION.PKB**

#### **SQL>@D:\KitPortafirma\Scripts\paquetes\PF\_PQ\_REDIREC.PKB**

#### **SQL>@D:\KitPortafirma\Scripts\paquetes\PF\_PQ\_WEB.PKB**

Si al ver los diálogos de confirmación nos salta al llegar al paquete PF\_PQ\_NOTIFICA el mensaje:

#### **Advertencia: Cuerpo del paquete creado con errores de compilación.**

Esto quiere indicar que no tenemos acceso al avisador. Si no tenemos o no queremos usar el avisador en Port@firmas ejecutamos la siguiente línea.

#### **SQL>@D:\KitPortafirma\Scripts\paquetes\PF\_PQ\_NOTIFICA\_SIN\_AVISADOR.PKB**

Y con esto hemos terminado de cargar todos los objetos necesarios en la base de datos. Al igual que en los casos anteriores estos script´s pueden ser lanzados con el TOAD teniendo cuidado en respetar el orden de ejecución indicado.

Ahora pasaremos a dar de alta la aplicación en @firma y desplegar las aplicaciones en el Tomcat y terminar de configurar las mismas.

## 3.5 Tareas programadas en la base de datos

Hay un par de Job´s definidos en el sistema. Uno se encarga de vaciar las tablas temporales periódicas, el otro, solo en el caso de tener activo y configurado el envío de avisos por o bien a través de la plataforma @visador, del envío de avisos.

Para activar la tarea de borrado de tablas temporales ejecutar desde el SQLPLUS:

#### **SQL> @D:\KitPortafirma\Scripts\jobs\SPOOL.sql**

Si todo va bien debe salir la siguiente línea

#### **Procedimiento PL/SQL terminado correctamente.:**

Para activar la tarea de envío de avisos ejecutar:

#### **SQL> @D:\KitPortafirma\Scripts\jobs\NOTIFICACION.sql**

Si no se tiene configurado y activo el servicio de envío de correos esta tarea así como el paquete PF\_PQ\_NOTIFICA puede aparecer como inválido según en cada caso. Por tanto si no se va a usar este servicio es mejor desactivar esta tarea de base de datos o incluso no cargar esta tarea.

Para asegurarnos que se guarden los cambios, hacemos un "commit":

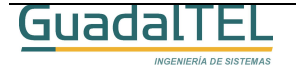

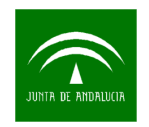

#### **SQL> commit;**

#### **Validación terminada.**

## 3.6 Creación de Rol

Para controlar y limitar el acceso que puedan hacer terceras aplicaciones sobre las API´s se ha definido un rol para adjudicar a los usuarios de base de datos y así tengan acceso únicamente a las API´s que les interese.

El script de creación del rol debemos lanzarlo desde el SQLPLUS con la siguiente instrucción:

#### **SQL> @"D:\KitPortafirma\Scripts\roles y permisos\CREACION ROL PF\_R\_PETICIONES.sql"**

Existen en esta carpeta dos scripts más para ejecutar cuando queramos conceder este rol y el resto de permisos a un usuario de base de datos, así como la generación de sinónimos. En el punto 3.5 del presente documento se detalla más este apartado.

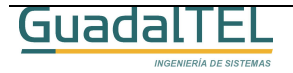

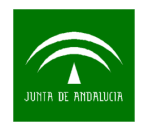

# **4 Procedimientos de configuración y despliege.**

# 4.1 Alta/Modificación de la aplicación Port@firmas en @firma

Vamos a ver el caso de que nosotros mismos demos de alta la aplicación en @firma por que fuésemos administradores. En el caso de usar un @firma donde no tengamos acceso directamente deberemos seguir el procedimiento de alta que nos indiquen sus administradores proporcionándoles los datos que vienen a continuación:

- 1) Abrir la herramienta de administración del servidor de firma:
- 2) Dar de alta una nueva aplicación "pfirma" si no existe, o bien modificar la existente.
	- Identificador de aplicación: pfirma
	- Clave 3des: proporcionada por el administrador o generada por la aplicación.
	- Componente de retorno: http://<maquina>:<puerto>/pfirma/pf\_LoginCertificadoRetorno.jsp.
	- Generador: com.telventi.autenticacion.GeneradorSubjectGenericoJA
	- Personalizar los detalles del servicio de firma que se precise, en el ejemplo que viene a continuación se da el caso más sencillo y típico:

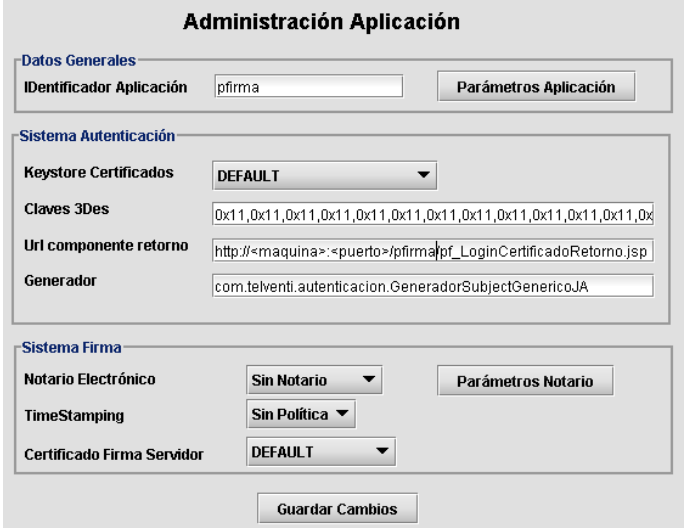

3) Dar de alta una página firmable "pfirma" si no existe, o bien modificar la existente.

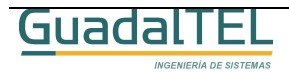

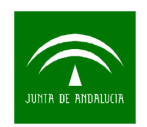

- Identificador de página: pfirma
- Keystore Certificado: DEFAULT
- CodeBase: https://servidorFachada:444/firmadigital
- Página firmable: http://<maquina>:<puerto>/pfirma/descarga/
	- Página Error Certificado: (en blanco)
	- Nombre Formulario: form\_firma
	- Botón Submit: envia\_firma
	- Aplicación: pfirma
	- Página destino: destino\_pfirma.jsp<sup>2</sup>
	- Validación de página: SÍ
	- Ceremonia de Firmado: (el valor por defecto)
	- Página Destino Multifirma: http://<maquina>:<puerto>/pfirma/pf\_confirmacion\_multifirma.jsp
	- Clave 3Des Multifirma: proporcionada por el administrador o generada por la aplicación.
	- Personalizar el servicio de firma, en el ejemplo que viene a continuación se muestra el caso más sencillo.

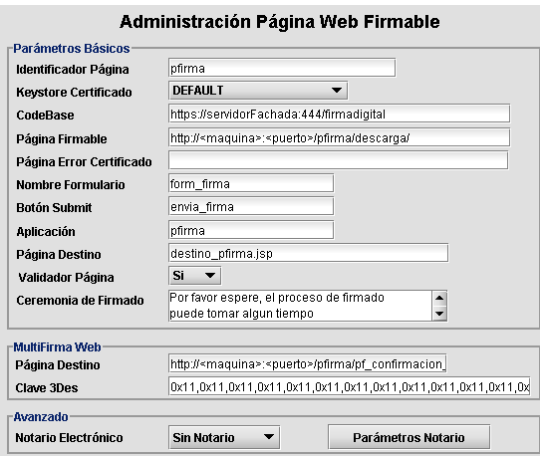

<sup>2</sup> Hay que situar este fichero que se encuentra dentro del kit en D:\KitPortafirma\Recibo en el directorio FormBackEnds del servidor fachada de @firma y revisar que la URL de retorno apunte al servidor donde tenemos desplegada la aplicación.

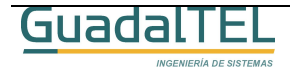

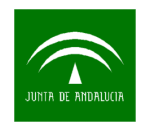

# 4.2 Despliegue en el Servidor de Aplicaciones Web

## **4.2.1 Apache Tomcat**

Seguidamente vamos a explicar como se despliega la aplicación de Port@firmas en el Tomcat, así como la herramientas de administración de la misma.

Partimos de la base de que disponemos de un Servidor de Aplicaciones Tomcat y una JDK en la máquina de los indicados en la tabla de compatibilidades. Para el caso del ejemplo veremos un Tomcat 4.1.30 con JDK1.4.2\_07.

Procedemos a desplegar los wars, para ellos desde una ventana del navegador escribimos la dirección:

http://servidorAplicaciones:8080/

Con lo que nos saldrá la siguiente ventana:

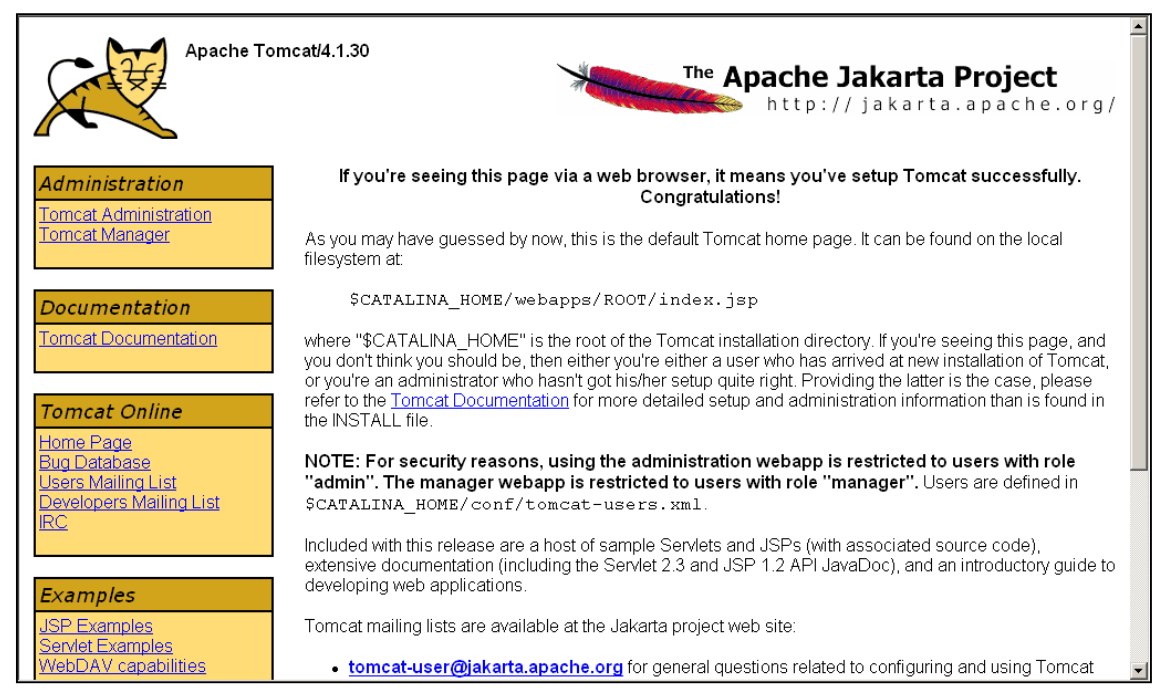

Entramos en "Tomcat Manager" y tras indicar el usuario y clave administrador del Tomcat con el que dimos de alta el servidor, accederemos al módulo de configuración de aplicaciones. Nos vamos a la parte de Instalación (Install) y pulsamos el botón examinar, escogemos el fichero WAR del Port@firmas<sup>3</sup> para Tomcat y pulsamos "instalar" (install)

 $3$  En el caso de venir de una migración hacer previamente un "undeploy" o "remove" de la aplicación pfirma desde la herramienta Tomcat Manager para borrar la versión anterior.

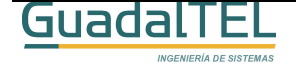

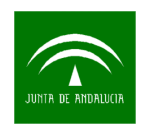

DOP Port@firmas

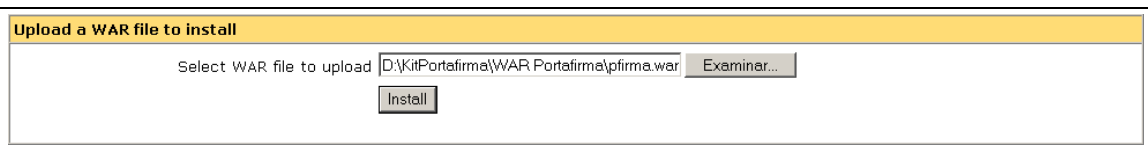

Hacemos igual con el WAR de la Herramienta de Administración<sup>4</sup>.

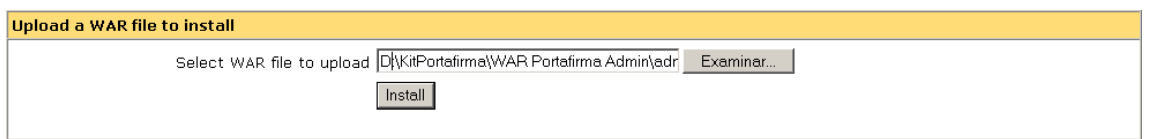

Si todo ha ido bien nos saldrá las dos nuevas aplicaciones en la lista de aplicaciones de la parte superior de la pantalla.

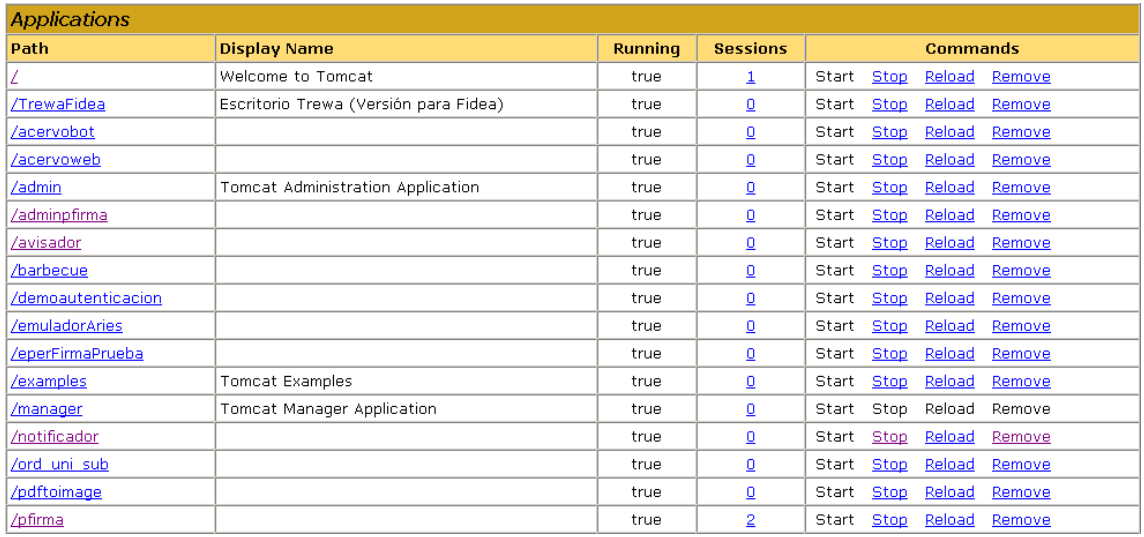

Una vez desplegadas las dos aplicaciones, las paramos y pasamos al punto 4.3.

## **4.2.2 Oracle OC4J**

A continuación vamos a ver como desplegar la aplicación Port@firmas con la herramienta de administración de OC4J.

Para ello deberemos entrar en el "manager" accesible desde la portada del servidor de aplicaciones en la siguiente dirección:

http://servidorAplicaciones:8888

Con lo que nos saldrá la siguiente pantalla:

<sup>&</sup>lt;sup>4</sup> Si ya tenemos la herramienta de administración desplegada no es necesario replegarla y desplegarla de nuevo.

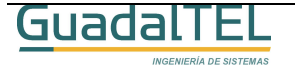

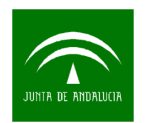

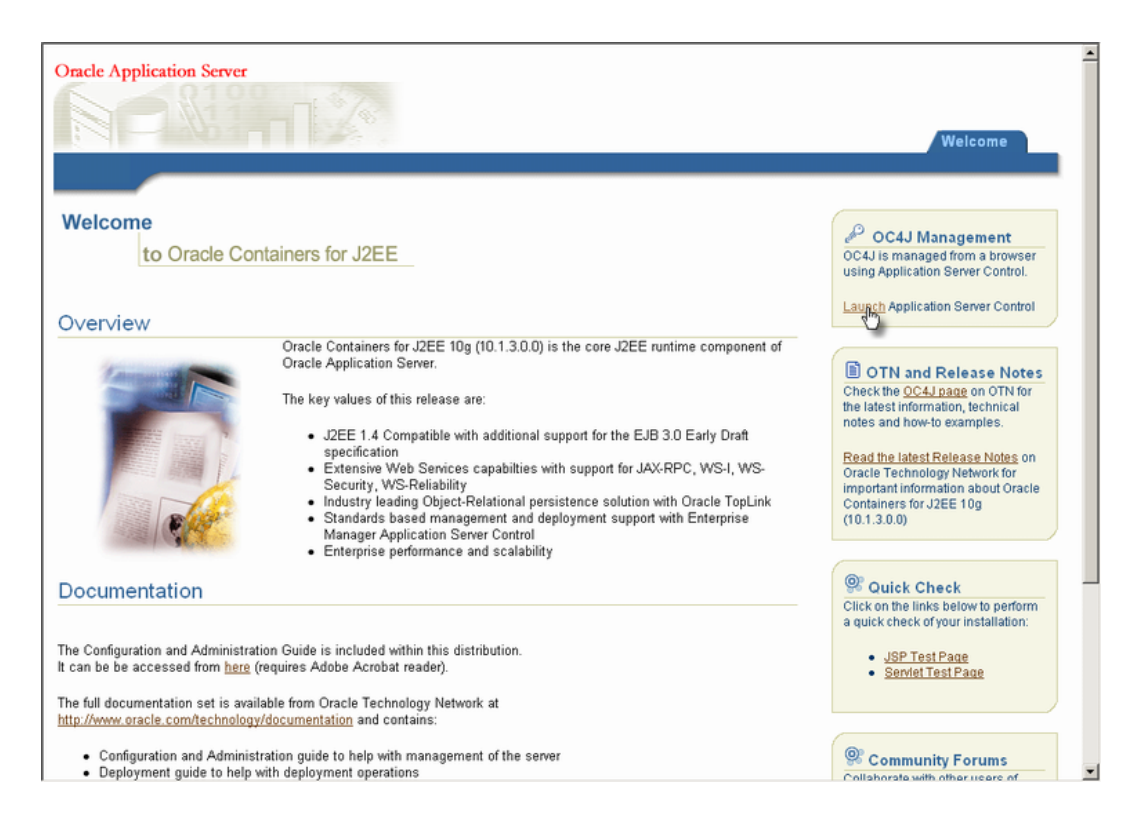

Accedemos al "Application Server Control" como indica la imagen y nos pedirá a continuación el usuario y clave de administración que se facilitó en la instalación del servidor de aplicaciones. Tras esto, nos saldrá la pantalla principal de administración y accederemos al detalle de aplicaciones desplegadas. Desde esta pantalla pulsamos en el botón "Desplegar" e iniciaremos el proceso de instalación de la aplicación.

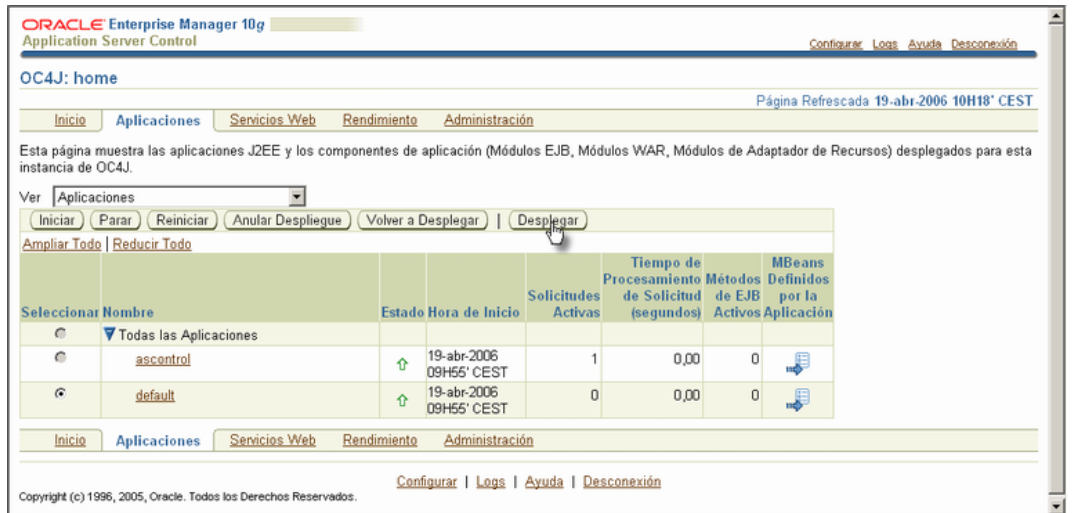

Primeramente nos pide la ruta al fichero WAR, donde deberemos escoger el existente para OC4J.

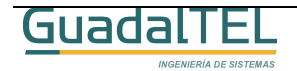

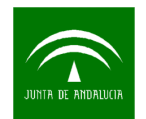

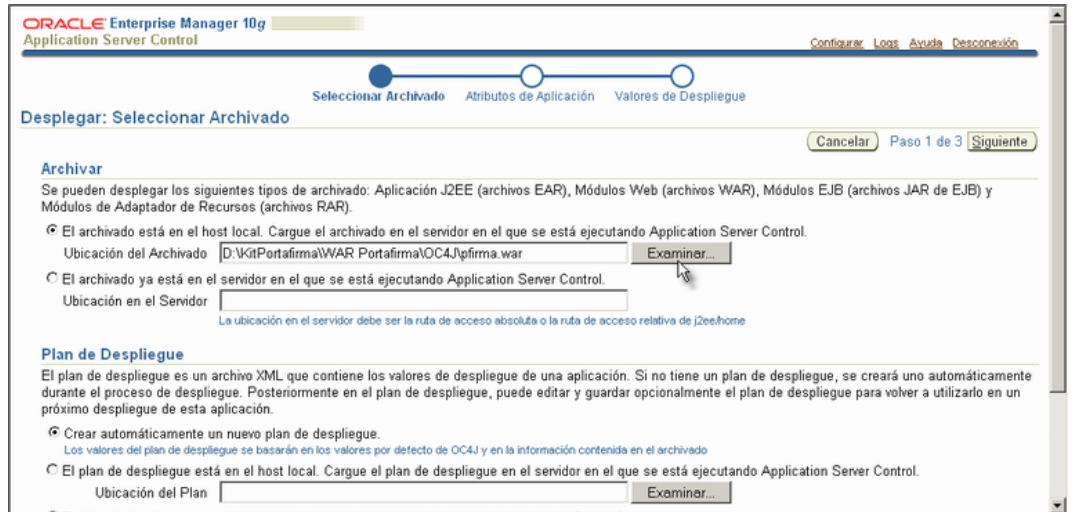

Tras esto pulsamos siguiente y rellenamos los siguientes datos.

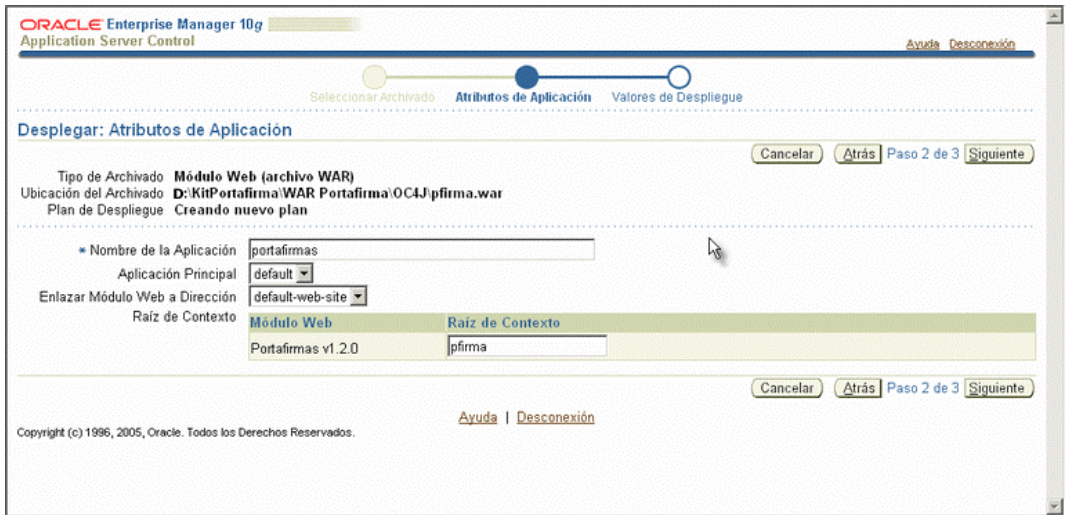

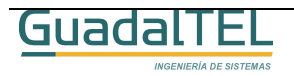

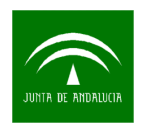

Seguidamente nos aparece un diálogo mostrando el resumen de las operaciones que se van a realizar.

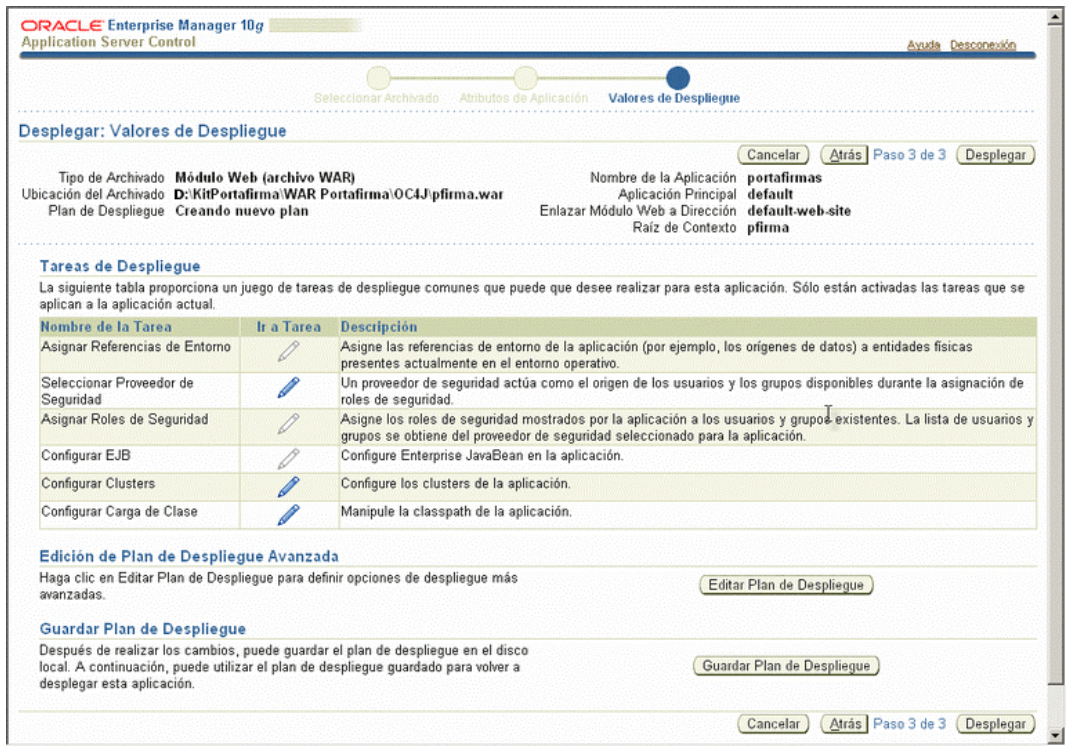

Pulsamos el botón "Desplegar" y comienza el proceso de despliegue, tras lo cual nos sale la siguiente pantalla.

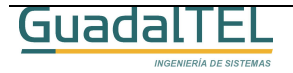

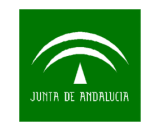

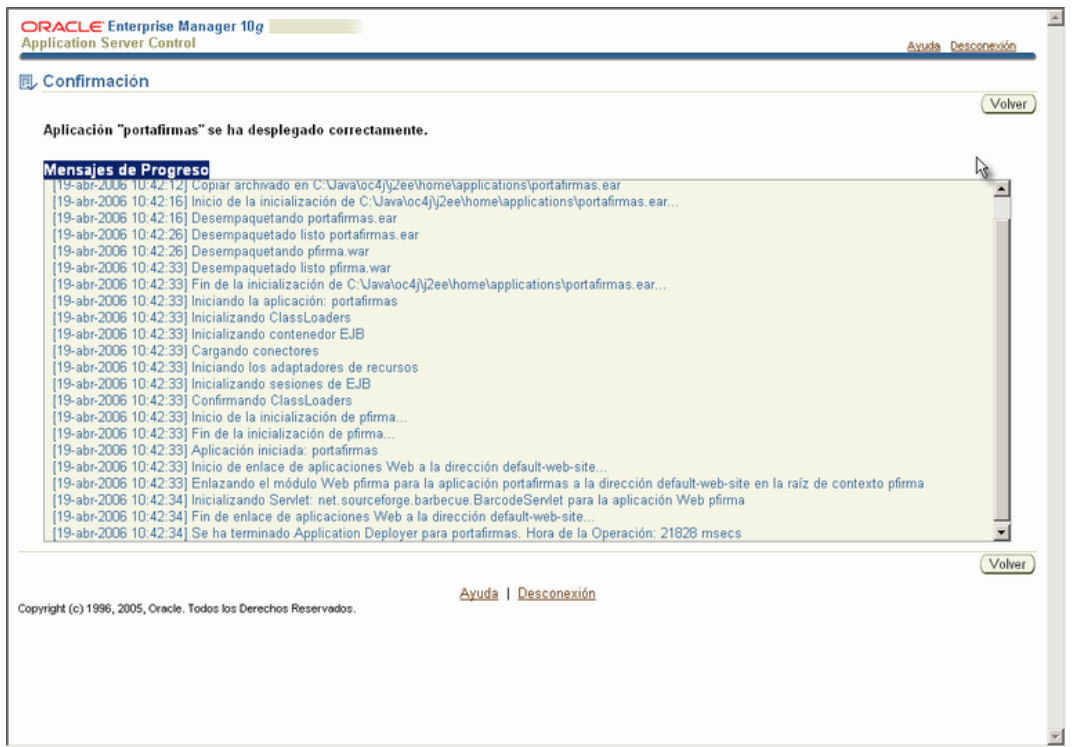

Si todo ha ido bien, nos sale el botón "Volver" con el que accedemos a la lista principal de aplicaciones donde ya aparece la de Port@firmas como se aprecia a continuación.

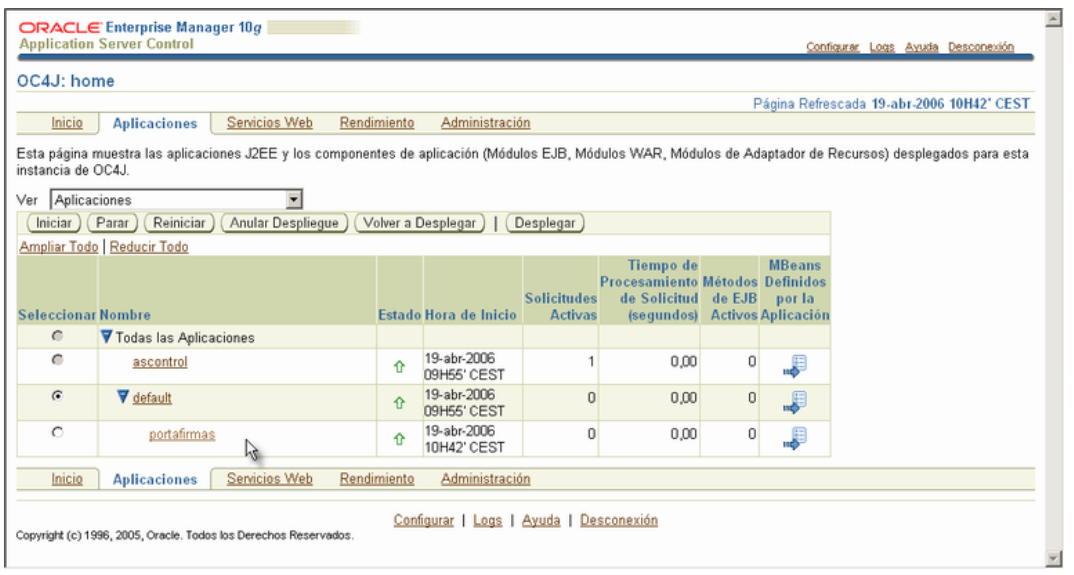

Repetimos el proceso para la herramienta de administración, y una vez hecho, continuamos con el siguiente punto.

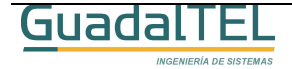

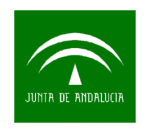

## 4.3 Configuración de la Aplicación

### **4.3.1 Propiedades de conexión a base de datos**

Accedemos al directorio donde se encuentre desplegada la aplicación dentro del servidor de aplicaciones, lo cual varía según el tipo de servidor

#### • **Apache Tomcat**

#### **\$CATALINA\_HOME\$\webapps\pfirma\WEB-INF\classes**

#### • **Oracle OC4J**

#### **\$ORACLE\_HOME\$\j2ee\home\applications\portafirmas\pfirma\WEB-INF\classes**

Y modificamos el archivo de propiedades "conn\_pfirma.properties" con los datos de la conexión:

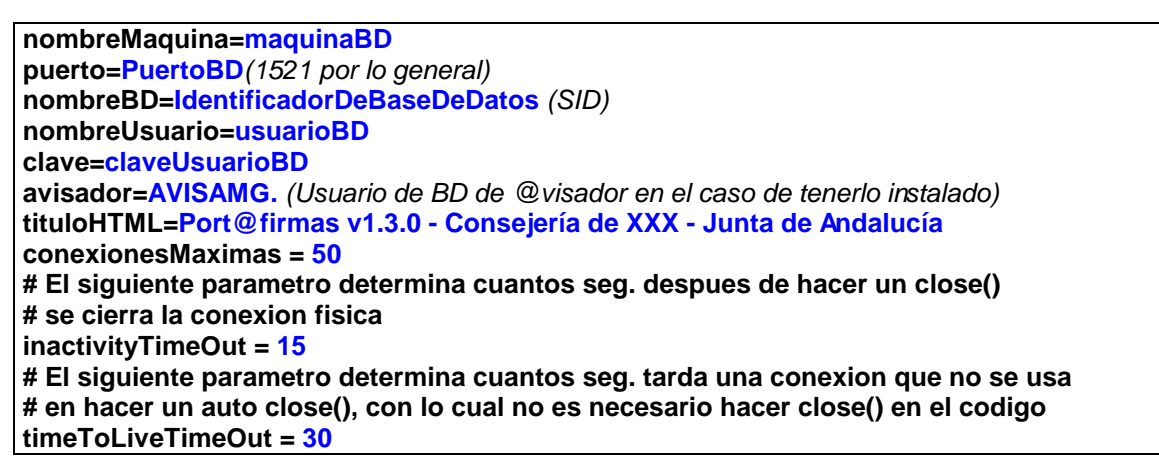

Como se puede apreciar, en el archivo de propiedades existe información para configurar el pool de conexiones habilitado para las descarga de los documentos, los servicios web´s o el informe de firmas. Según sea necesario y tengamos recursos disponibles se pueden modificar el número máximo de conexiones, el tiempo máximo de inactividad o el tiempo de cierre físico de conexiones.

Por último para la herramienta de Administración accederemos también al directorio y comprobaremos que los datos de conexión a la base de datos sean correctos. Los datos más importantes son la máquina y el puerto de la base de datos, dado que el usuario y clave se le solicita al usuario al entrar.

Una vez hecho estos cambios, paramos y arrancamos de nuevo las aplicaciones y listo.

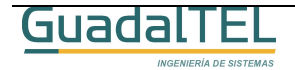

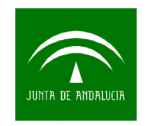

## **4.3.2 Detector.js**

Dentro del directorio "servicio" de la carpeta **\pfirma** de la aplicación, se encuentra el fichero "Detector.js". En este fichero hay que revisar la variable de retorno en caso de que falten componentes para que apunte al servidor de fachada.

```
// --------------- Comienzo Variables a modificar -------------------------------- 
// Url for the next page when all the necessary components are detected 
var nextUrl = "../pf_peticion.jsp"; 
// Url base of digital sign se 
var url_base = "https://<serviforFachada>:<puerto>/firmadigital";
```
**// --------------- Fin variables a modificar --------------------------------------** 

Deberemos cambiar el valor marcado en rojo para que apunte al servidor de fachada, por ejemplo:

**var url\_base = "https://ws017.juntadeandalucia.es:444/firmadigital";** 

## **4.3.3 Almacén de certificados**

Para poder establecer la comunicación SSL entre nuestro servidor de aplicaciones y el servidor de custodia de @firma debemos cargar la clave publica del mismo dentro del almacén de certificados de nuestro servidor de aplicaciones. Para ello, la forma más sencilla es conectarnos con un navegador al servidor de custodia, ejemplo:

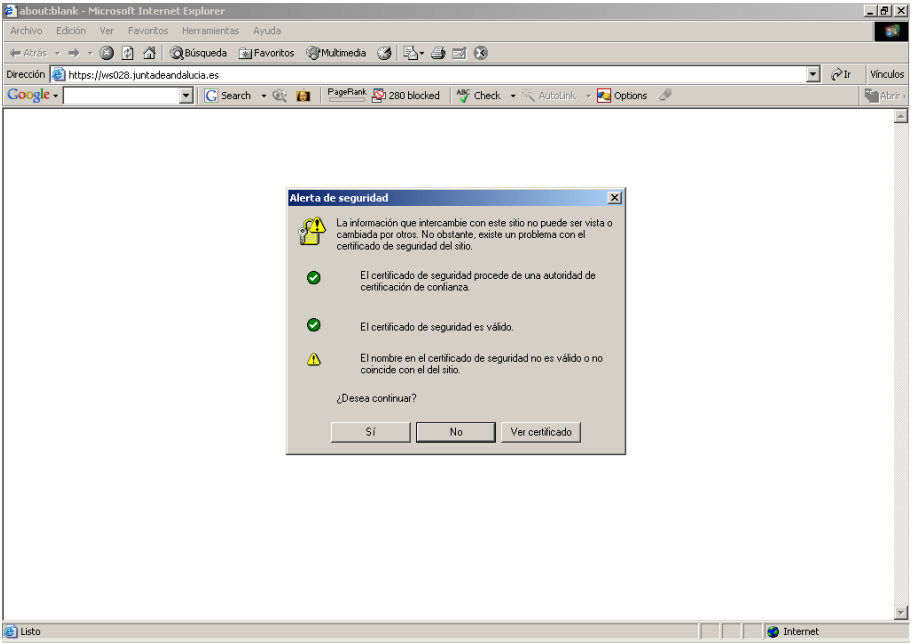

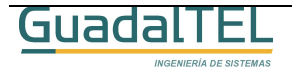

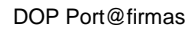

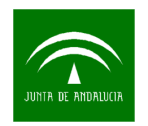

Pulsamos "Ver certificado".

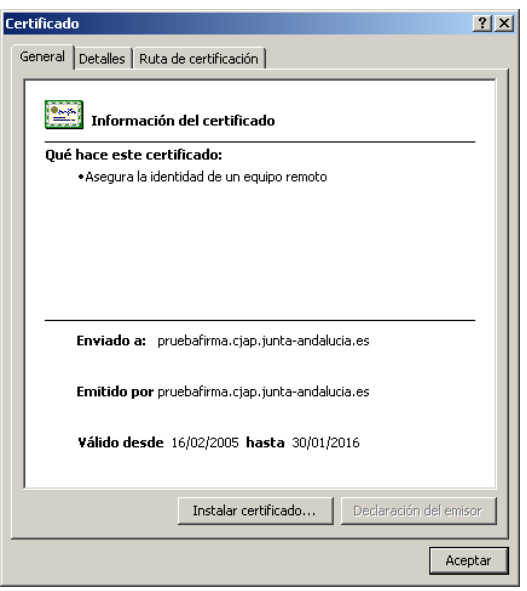

Pulsamos "Instalar certificado".

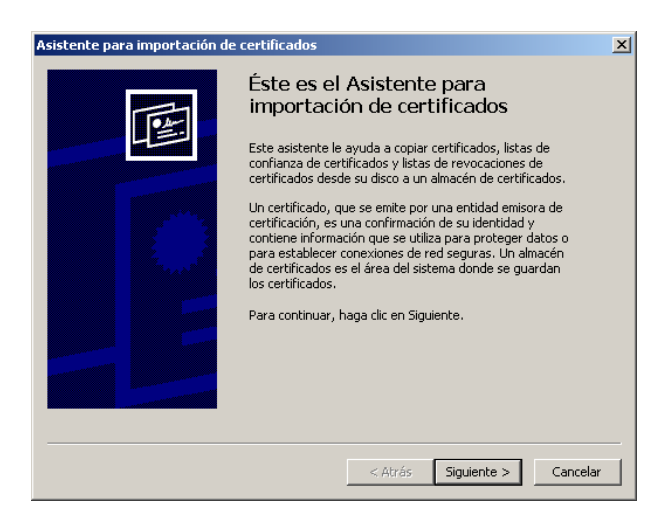

Nos sale un asistente mediante el cual podemos incorporar el certificado del servidor, pulsamos siguiente para continuar, nos preguntará si queremos incorporar a un almacén automáticamente o bien si queremos escogerlo nosotros directamente.

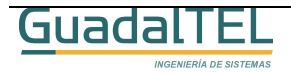

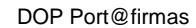

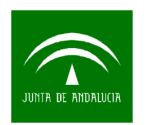

Escogemos esta última tal y como se ve en las siguientes imágenes.

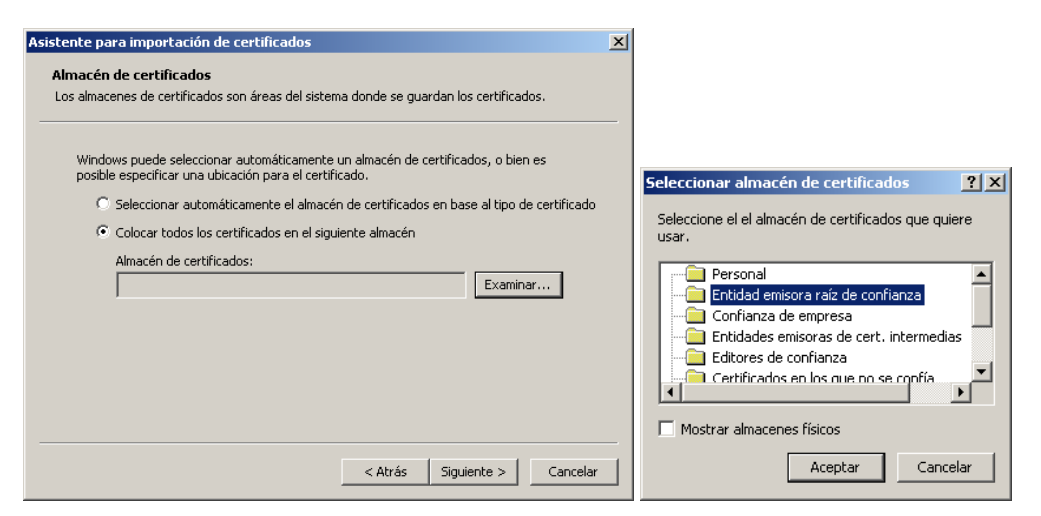

Seguimos hacia delante en el asistente y si todo va bien nos mostrará un diálogo de confirmación de operación realizada con éxito. Tras esto accederemos al menú "Herramientas", "Opciones de Internet", "Contenido" pulsamos el botón "Certificados..." de forma que nos saldrá un nuevo asistente.

Nos vamos a la última pestaña y buscamos el certificado recién importado.

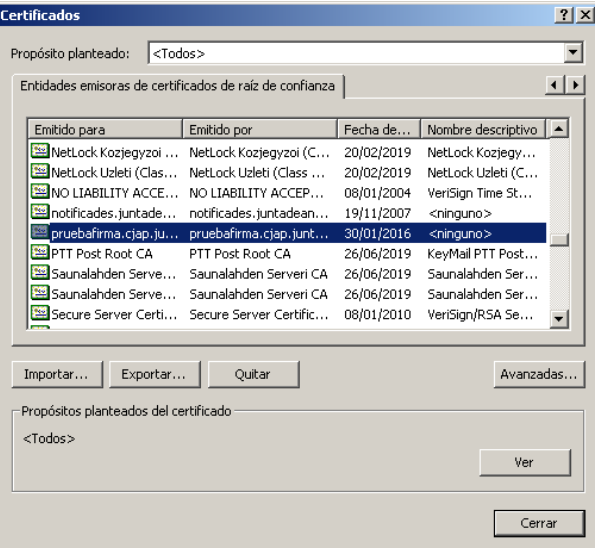

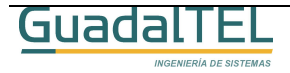

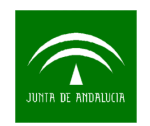

Seleccionamos el certificado y pulsamos "Exportar...", nos mostrará un nuevo asistente en donde después de una pantalla de bienvenida, nos preguntará por el formato de exportación.

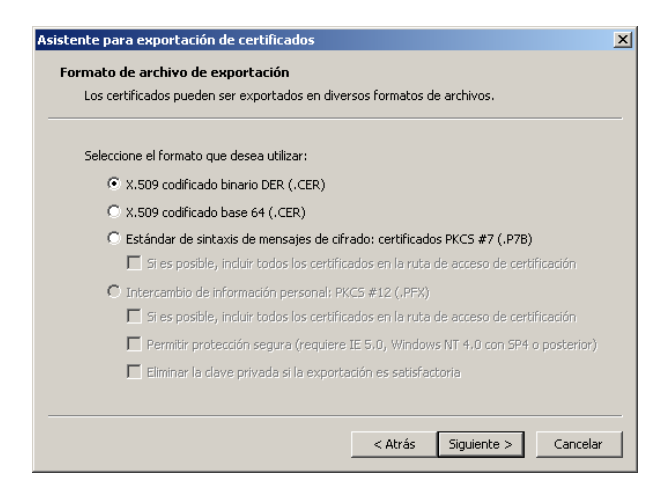

Escogemos el primero de los formatos, y nos pedirá a continuación también la ruta donde queremos guardarlo.

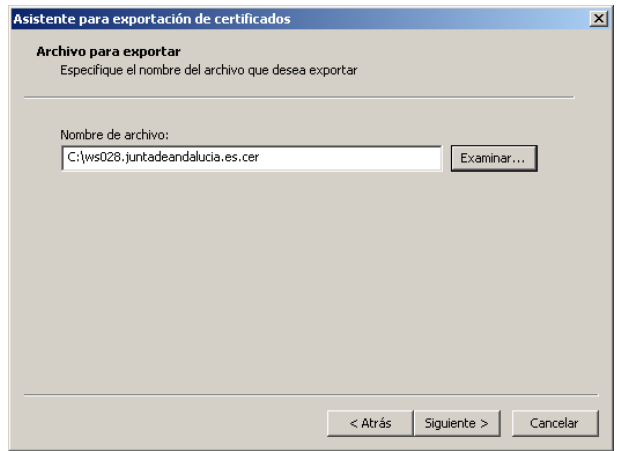

Tras esto ya tenemos el certificado del servidor, que podremos importar mediante la herramienta "keytool" de java sobre el almacén por defecto, "cacerts" (la clave de este almacén es "changeit") del runtime de java, que por lo general se encuentra en el directorio:

#### %JAVA\_HOME%/jre/lib/security

Para incluirlo deberemos importarlo mediante el siguiente comando, que siguiendo con el ejemplo sería:

Keytool –import –keystore %JAVA\_HOME%/jre/lib/security/cacerts –file C:\ws028.juntadeandalucia.es.cer –alias custodia

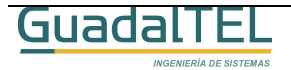

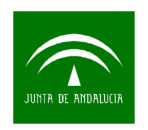

Tras esto solo debemos recordar la ubicación del almacén de certificados para un paso más adelante.

## **4.3.4 Ampliación de memoria de la máquina virtual de Java en Tomcat**

Si tenemos una instalación típica de Tomcat, este se estará ejecutando con un límite de memoria RAM de 64 megas, las cuales se quedan cortas para poder funcionar correctamente con Port@firmas y resto de aplicaciones web desplegadas en el mismo produciendo pasado un tiempo que se den errores "java.lang.OutOfMemoryError".

Recomendamos añadir por tanto a la variable JAVA\_OPTS el valor máximo de memoria a 256 Megas.

A continuación se explica como modificar este parámetro con lo que conseguimos pasar de 64 megas a un máximo de 256. Si se siguen apreciando caídas por que existan gran número de aplicaciones desplegadas en el mismo servidor de aplicaciones, seguir ampliando dicho parámetro en función a las características del servidor y recursos disponibles.

Para más información es mejor acceder a la FAQ de Apache/Tomcat y buscar en relación a este tema.

#### 4.3.4.1 Servidor de Aplicación Windows

I,

INGENIEDÍA DE SISTEMAS

En este caso debemos editar el archivo "catalina.bat" que se encuentra en el directorio "\TomcatX\bin". Buscamos el siguiente trozo de código e incluimos las partes marcadas en rojo:

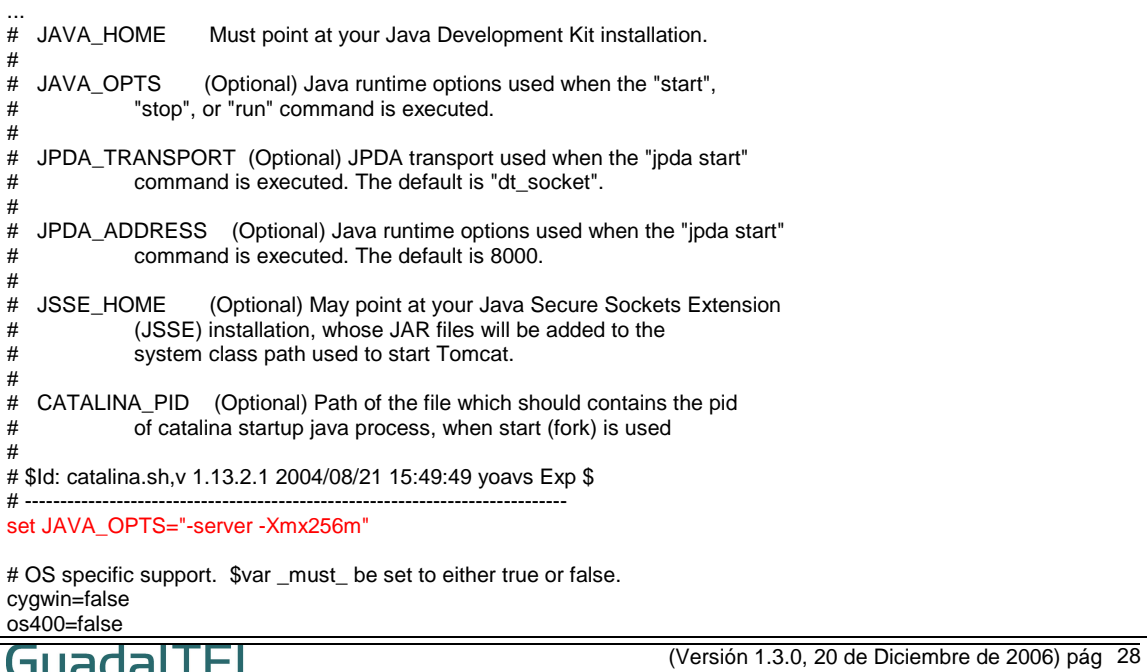

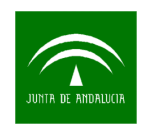

case "`uname`" in CYGWIN\*) cygwin=true;; OS400\*) os400=true;; ...

Esto sería para el caso de arrancar el Tomcat con el "startup.bat".

Para que los cambios se lleven a efecto deberemos reiniciar el Tomcat.

#### 4.3.4.2 Servidor de Aplicaciones Linux/Unix

Para el caso de estos servidores hay que editar el archivo "catalina.sh" que se encuentra en el directorio "\TomcatX\bin". Buscamos el siguiente trozo de código e incluimos las partes marcadas en rojo:

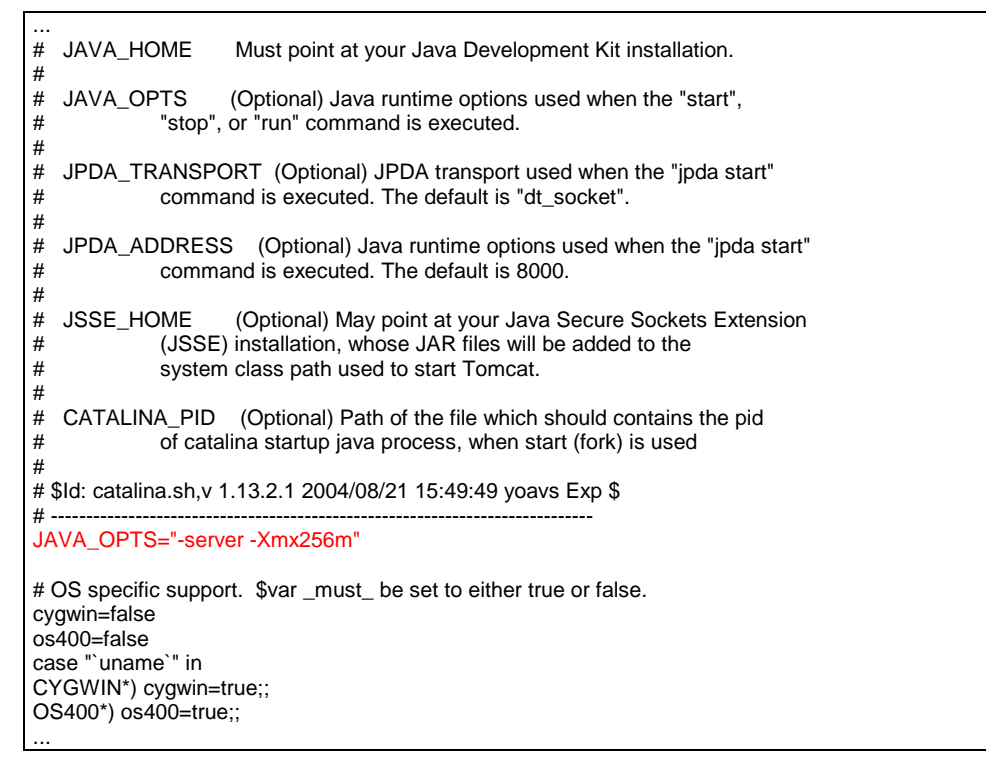

Hay que tener cuidado que la forma de definir las variables varía de Windows a este sistema.

Para que los cambios se lleven a efecto deberemos reiniciar el Tomcat.

#### **4.3.5 Código de barras en servidores Unix/Linux**

La librería "Barbecue" de java para la generación de imágenes de códigos de barra necesita que, o bien se tenga configurada un entorno XWindows en dicha máquina, o bien hay que decirle a la JVM de forma explícita que las haga de forma interna.

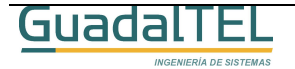

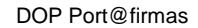

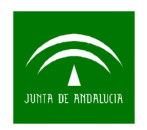

Para este último caso, tendremos que añadir un parámetro en el JAVA\_OPTS del "catalina.sh" del Tomcat.

# CATALINA\_PID (Optional) Path of the file which should contains the pid<br># of catalina startun java process when start (fork) is used of catalina startup java process, when start (fork) is used # # \$Id: catalina.sh,v 1.13.2.1 2004/08/21 15:49:49 yoavs Exp \$ # ----------------------------------------------------------------------------- JAVA\_OPTS="-server -Xmx256m -Djava.awt.headless=true" # OS specific support. \$var \_must\_ be set to either true or false. cygwin=false os400=false case "`uname`" in CYGWIN\*) cygwin=true;; OS400\*) os400=true;;

En el caso de OC4J, debemos modificar el script de arranque del mismo.

```
tart_oc4j() 
{ 
   echo "Starting OC4J from $J2EE_HOME ..." 
   CMDARGS="-config $SERVER_XML" 
   while [ $# -ge 1 ] 
   do 
    case $1 in 
 *) 
      echo "" 
       echo "Error: The optoin \"$1\" was not recognized." 
     FXIT=1 return 
\ddot{r} esac 
   done 
   if [ "$VERBOSE" = "on" ] 
   then 
    echo "Executing: $JAVA_HOME/bin/java $JVMARGS -jar $OC4J_JAR $CMDARGS" 
 fi 
   $JAVA_HOME/bin/java -Djava.awt.headless=true $JVMARGS -jar $OC4J_JAR $CMDARGS
```
## **4.3.6 Servicio Web, publicación de datos de usuario**

Se ha añadido en esta nueva versión un nuevo método que lista todos los usuarios existentes en Port@firmas por requerimiento de terceras aplicaciones. Debido al carácter de estas informaciones, no en todos los entornos es recomendable la publicación (se recomiendo securizar los servicios de Port@firmas siguiendo el documento de **"Securización Port@firmas"** para asegurar la confidencialidad de estas informaciones).

Si no se va a hacer uso de este servicio en su entorno, este se puede inhabilitar de forma sencilla editando mínimamente el fichero de descripción del servicio. Para ello debe acceder al fichero "server-config.wsdd" que se encuentra dentro de la carpeta

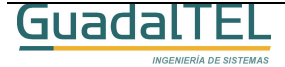

}

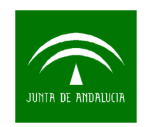

/pfirma/WEB-INF/ donde haya desplegado la aplicación.

Debe buscar dentro de dicho fichero el siguiente trozo de código XML marcado en rojo.

 <operation name="eliminarPeticion" qname="operNS:eliminarPeticion" xmlns:operNS="http://DefaultNamespace" returnQName="eliminarPeticionReturn" returnType="rtns:long" xmlns:rtns="http://www.w3.org/2001/XMLSchema" soapAction="" > <parameter qname="peticion" type="tns:string" xmlns:tns="http://www.w3.org/2001/XMLSchema"/> </operation> <operation name="obtenerListaUsuarios" qname="operNS:obtenerListaUsuarios" xmlns:operNS="http://DefaultNamespace" returnQName="obtenerListaUsuariosReturn" returnType="rtns:ArrayOf\_tns1\_UsuarioWS" xmlns:rtns="http://client.pfirma" soapAction="" > </operation>

<parameter name="allowedMethods" value="obtenerListaUsuarios eliminarPeticion .

Eliminamos el método "obtenerListaUsuarios" de los métodos permitidos del servicio, así como la operación en sí. Quedando esta entrada en el XML de la siguiente forma:

 <operation name="eliminarPeticion" qname="operNS:eliminarPeticion" xmlns:operNS="http://DefaultNamespace" returnQName="eliminarPeticionReturn" returnType="rtns:long" xmlns:rtns="http://www.w3.org/2001/XMLSchema" soapAction="" > <parameter qname="peticion" type="tns:string" xmlns:tns="http://www.w3.org/2001/XMLSchema"/> </operation>

<parameter name="allowedMethods" value="eliminarPeticion .

Tras esto reiniciaremos la aplicación en el Tomcat/OC4J y habremos inhabilitado el método del servicio.

Si luego interesa restaurarlo sólo tenemos que recuperar el WSDD del WAR original de la aplicación y sobrescribir el actual modificado.

#### **4.3.7 Informe de Firmas por defecto**

En esta nueva versión se ha incluido una nuevo tipo de Informe de Firmas que incluye un nuevo pie de firma digital con el código de transacción cifrado y que hace referencia a la herramienta de Verificación de Firmas.

Configurar Port@firmas para que al invocar al informe de firmas nos genere uno u otro es sencillo, solo tendremos que editar un nuevo archivo de propiedades "informe.properties" que se encuentra dentro de la carpeta pfirma/WEB-INF/classes/.

```
tipo=1 
tipo2.url=https://ws050.juntadeandalucia.es/verificarfirma 
tipo3.url=https://ws050.juntadeandalucia.es/verificarfirma
```
Indicando valores "1", "2" ó "3" cambiamos el informe a generar.

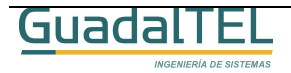

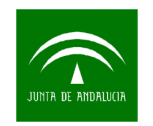

Tipos de pie de firma:

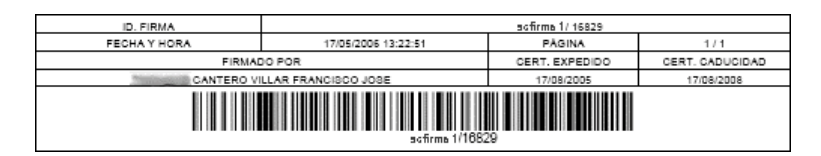

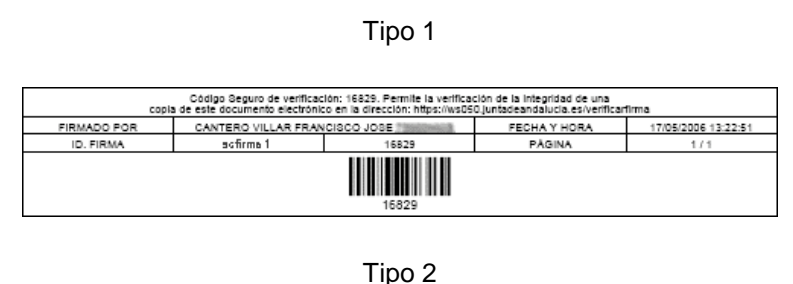

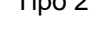

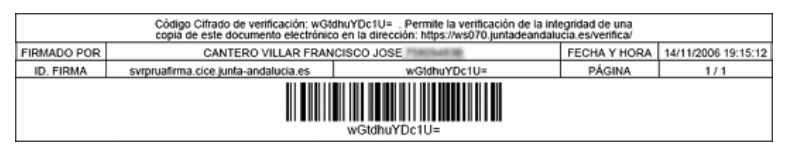

Tipo 3

La variable "tipo2.url" o "tipo3.url", permite definir la ruta donde está desplegada la aplicación de Verificación de Firmas. Si no se tiene o no se va a usar, el valor de esta variable es indiferente.

Por defecto y por mantener compatibilidades con las versiones anteriores el valor inicial en el WAR de la aplicación es el tipo 1.

De todas formas, las aplicaciones clientes pueden pedir el informe de forma explícita pasando un nuevo parámetro opcional al Servlet que devuelve el Informe de Firmas.

http://servidor:puerto/pfirma/informeFirma/?docHASH=códigoDocumento&petHASH=códigoPetición**&tipo=X**

## **4.3.8 Configuración de trazas mediante Log4j**

La nueva versión de Port@firmas tiene una mejor gestión de los mensajes de Log que hasta la actualidad solo se mostraban por la consola del servidor de aplicaciones. Ahora se puede configurar para que vuelque los mensajes de error a un archivo así como la cantidad de información a mostrar para una mejor depuración de las incidencias.

Para ello debemos buscar el fichero "log4j.properties" que se encuentra dentro de la carpeta pfirma/WEB-INF/classes/ el cual contiene inicialmente el siguiente contenido:

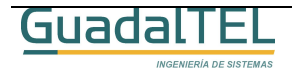

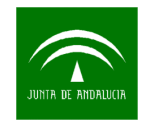

#Declaracion del Logger log4j.rootLogger = ERROR, fichero #, pantalla log4j.additivity.fichero=false #Configuracion del Logger log4j.appender.fichero=org.apache.log4j.RollingFileAppender log4j.appender.fichero.layout=org.apache.log4j.PatternLayout # con nombre de metodo, nombre de clase y linea log4j.appender.fichero.layout.ConversionPattern=%-5p:%d{[yyyy-MM-dd HH:mm:ss,SSS]} %m (%M [%C:%L])%n # solo nombre de clase #log4j.appender.fichero.layout.ConversionPattern=%-5p:%d{[yyyy-MM-dd HH:mm:ss,SSS]} %m (%C)%n # sin nombre de metodo, sin nombre de clase y sin linea #log4j.appender.fichero.layout.ConversionPattern=%-5p:%d{[yyyy-MM-dd HH:mm:ss,SSS]} %m%n log4j.appender.fichero.MaxFileSize=10MB log4j.appender.fichero.MaxBackupIndex=10 # ruta en la que se va a crear el log log4j.appender.fichero.File=c:/pfirma.log # pantalla #log4j.appender.pantalla=org.apache.log4j.ConsoleAppender # patron de pantalla #log4j.appender.pantalla.layout=org.apache.log4j.PatternLayout #log4j.appender.pantalla.layout.ConversionPattern=%-5p:%d{[yyyy-MM-dd HH:mm:ss,SSS]} %m (%M [%C:%L])%n

Por defecto solo muestra trazas por un fichero de log ubicado en la ruta C:/pfirma.log, por tanto debemos revisar este valor para que la ruta sea la correcta dentro de nuestro de servidor de aplicaciones.

Si queremos modificar las trazas para que también salgan por pantalla deberemos hacer los siguientes cambios marcados en verde.

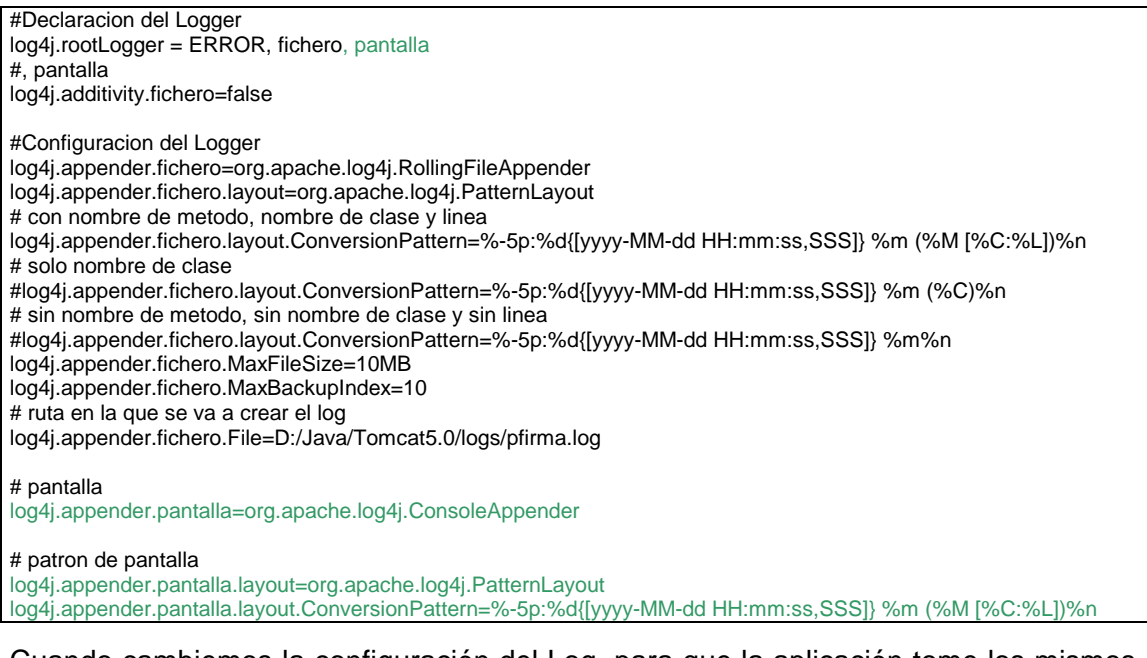

Cuando cambiemos la configuración del Log, para que la aplicación tome los mismos, deberemos reiniciar la aplicación desde la herramienta de administración del servidor de aplicaciones.

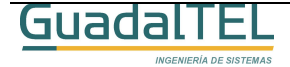

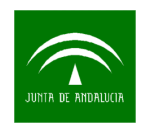

# 4.4 Actualizando Servidores de firma en Port@firmas

Una vez desplegadas las aplicaciones, accederemos a la herramienta de administración para volcar la información que habíamos indicado en el servidor de @firma en la configuración del servidor de firma de Port@firmas así como la ruta al almacén de certificados.

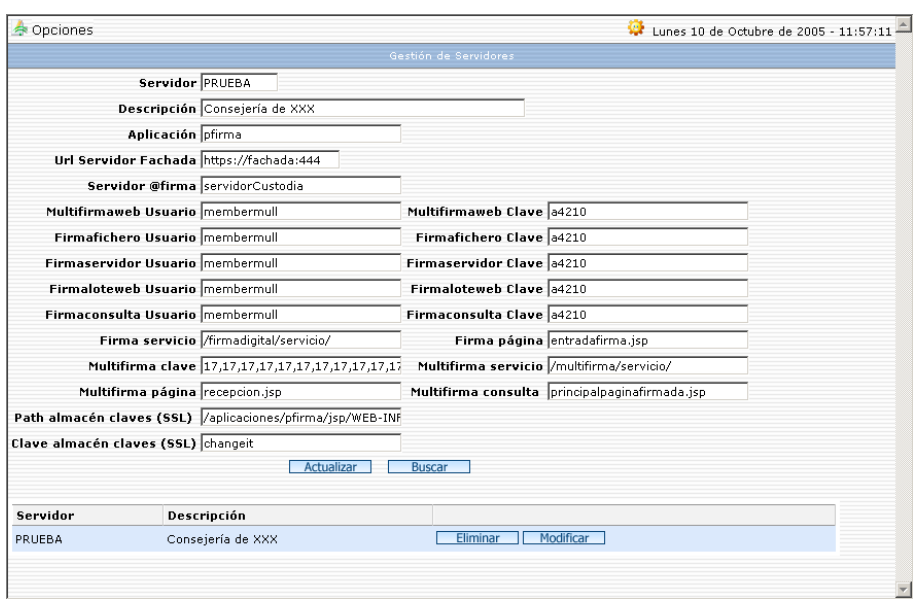

## 4.5 Actualizando las constantes de la aplicación

Debido a que las constantes del sistema son muy "sensibles" ante cambios inadecuados, no se ha dejado por ahora que estas se puedan modificar desde la herramienta de administración. Por tanto tendremos que modificarla a mano:

• FIRMA\_AUTEN: Dirección URL de autenticación

https://servidorFachada/cjap/servlet/com.telventi.autenticacion.ServletAutenticacion

- FIRMA APLIC: Nombre de la aplicación de autenticación pfirma
- FIRMA\_AUTEN\_PASS: Clave de autenticación en decimal.
- SERVIDOR\_PRIMARIO: Servidor primario por defecto.
- SERVER\_WEB: con el servidor de aplicaciones: http://<maquina>:<puerto>/pfirma/

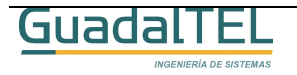

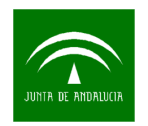

### **4.5.1 Configuración de los servicios de aviso por correo**

Si queremos habilitar los mecanismo de aviso por correo electrónico a los destinatarios de las petición o bien a los emisores de la misma deberemos disponer de una cuenta de correo y la información de acceso a los servidores POP3 y SMTP de correo. Este servicio está deshabilitado por defecto, para cambiarlo hay que editar la siguiente variable:

• NOTIF\_EMAIL: Valor S o N para habilitarlo o no.

En caso de activarlo tenemos que revisar las siguientes variables:

- EMAIL: Dirección de correo de Port@firmas.
- EMAIL HELO: Servidor de correo.
- EMAIL\_NOMBRE: Nombre como remitente.
- EMAIL\_POP3: Servidor POP3.
- EMAIL\_SMTP: Servidor SMTP.
- EMAIL\_USER: Usuario de correo.
- EMAIL\_PASS: Clave de correo.

Para que el servicio de avisos por correo funcione correctamente, debe estar creado el JOB de base de datos indicado en el punto 3.5 de este documento.

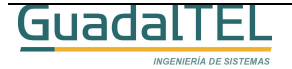

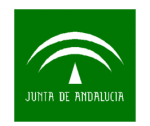

# 4.6 Permisos Oracle a nuevos usuarios de aplicación

Para permitir el acceso a las API´s de Port@firmas, existe un Rol así como una serie de permisos adicionales sobre objetos necesarios para resolver la comunicación vía PLSQL o base de datos de Port@firmas con el resto de aplicaciones.

Al igual que en pasos anteriores, hay que hacer los siguientes pasos desde un SQLPLUS:

Para la creación del rol es necesario haber lanzado previamente el siguiente script:

**SQL> @"D:\KitPortafirma\Scripts\roles y permisos\CREACION ROL PF\_R\_PETICIONES.sql"** 

La creación del rol se realiza una única vez en el sistema. El resto de pasos si hay que repetirlos por cada usuario de aplicación que vaya a emplear las API´s.

Para asignarle los permisos a un usuario hay que lanzar el script:

**SQL>@"D:\KitPortafirma\Scripts\roles y permisos\PERMISOS USUARIO PETICIONES.SQL" USUAPLIC** 

Para crearle los sinónimos, con el usuario final lanzar el siguiente script:

**SQL>@"D:\KitPortafirma\Scripts\roles y permisos\SINONIMOS USUARIO PETICIONES.SQL" USUAPLIC** 

Tras esto el usuario Oracle tendrá todo lo necesario para probar la demo de integración desde PLSQL o bién atacar directamente las API $\acute{\text{s}}$ .<sup>5</sup>

<sup>&</sup>lt;sup>5</sup> Si se quiere crear nuevos paquetes PLSQL almacenados que ataquen a las API's de Port@firmas, el usuario propietario no le bastará solo el Rol sino necesitará también los permisos específicos de ejecución sobre los mismos. Se puede modificar el script de creación del rol y concederle estos mismos permisos al usuario de destino.

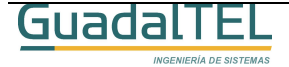

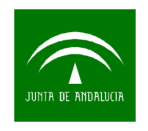

# **5 Historia de versiones**

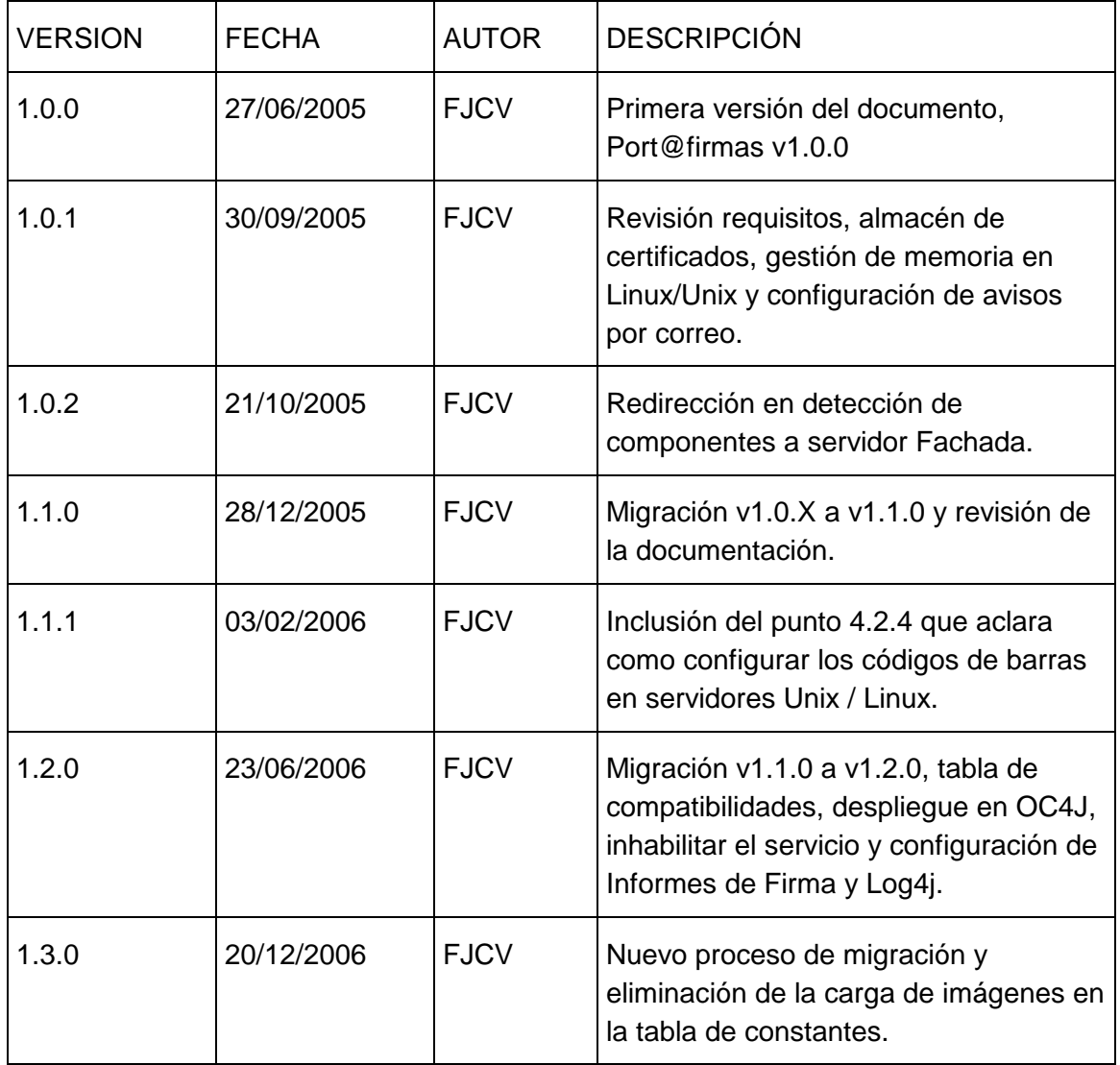

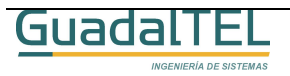